## Подключение Outlook 2013 к почтовому серверу susu.ru с помощью EAS (Exchange ActiveSync)

Данный способ подключения Outlook 2013 к почтовому серверу не требует установки дополнительного ПО на компьютер. Через Exchange ActiveSync нельзя получить доступ к общим календарям и папкам других пользователей. Если вам необходима эта функция, воспользуйтесь подключением через Zimbra Connector.

**Внимание: Exchange ActiveSync работает только в Outlook 2013 и Outlook 2016.**

1. Откройте «**Панель управления»**, найдите с помощью поиска (в правом верхнем углу окна) **ярлык «Почта»** и щёлкните по нему.

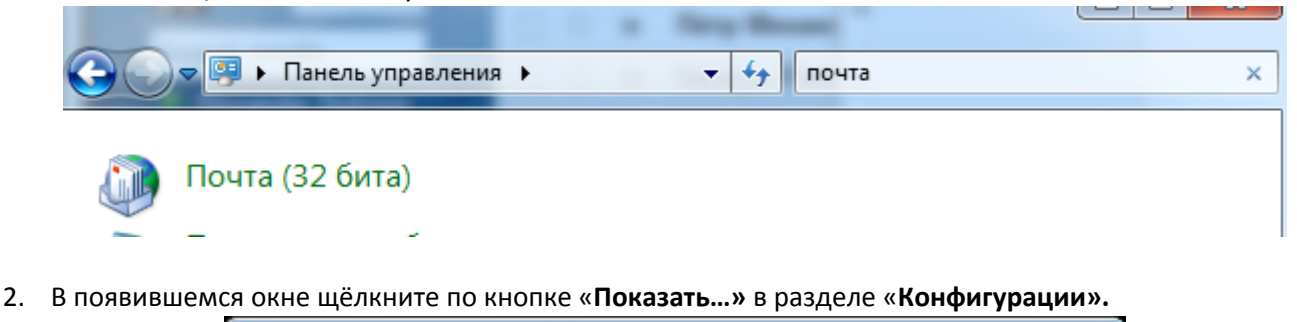

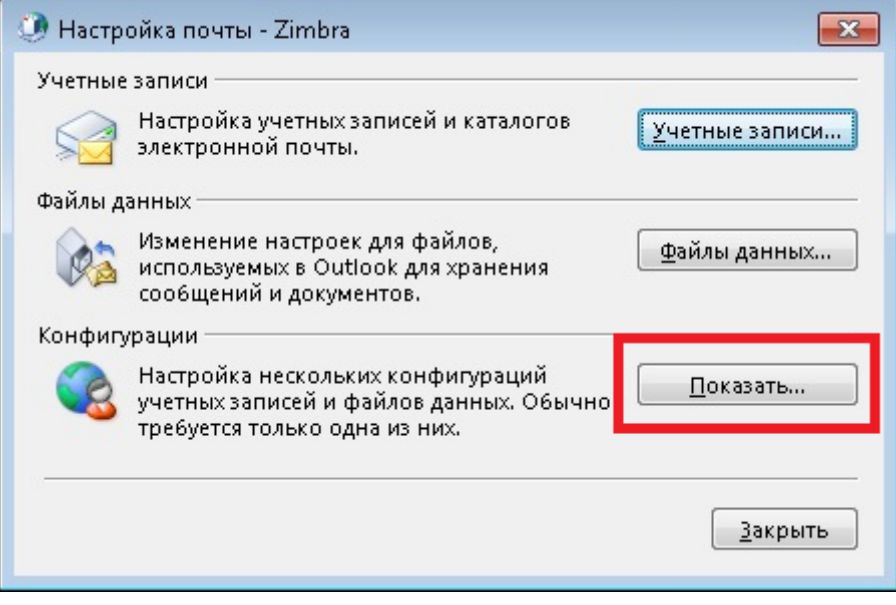

3. Щёлкните по кнопке **«Добавить»** и введите имя новой конфигурации **ZIMBRA EAS.** После этого сохраните изменения, щёлкнув по кнопкам **«OK».**

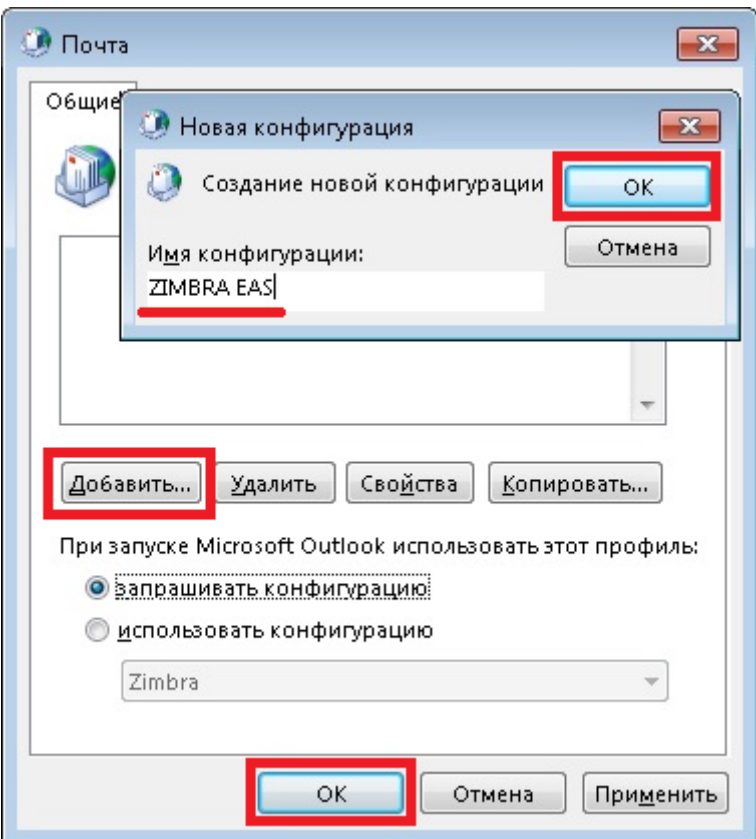

4. В открывшемся мастере создания учётных записей выберите пункт **«Ручная настройка или дополнительные типы серверов»,** а затем **«Служба, совместимая с Outlook.com или Exchange ActiveSync».**

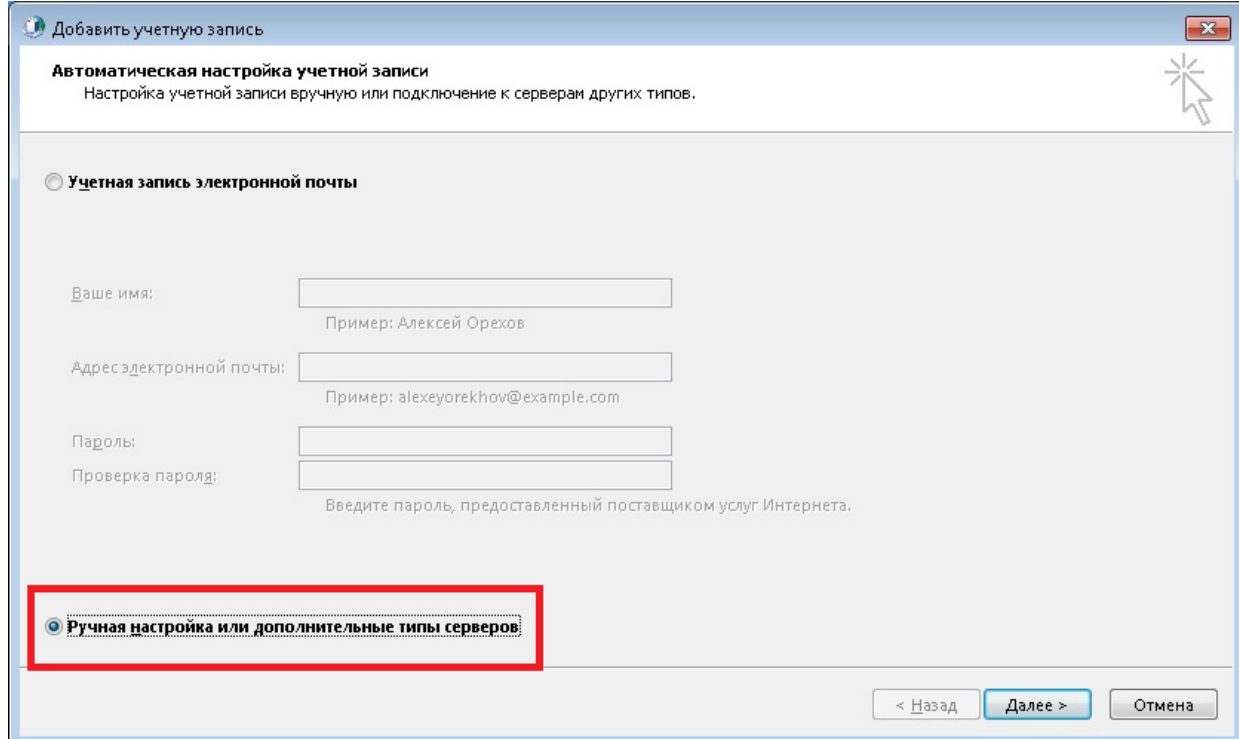

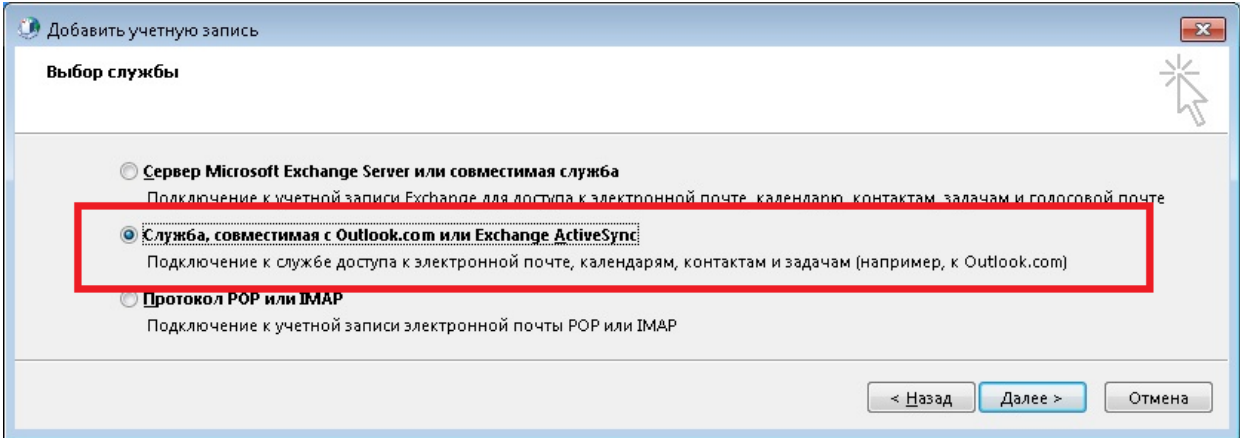

5. Заполните все поля, как на примере и нажмите кнопку **«Далее»** Ваше имя: **ФИО**

Адрес электронной почты: **имя\_пользователя@susu.ru** Почтовый сервер: **mail.susu.ru** Имя пользователя: **имя\_пользователя@susu.ru**

Пароль: **ваш\_пароль**

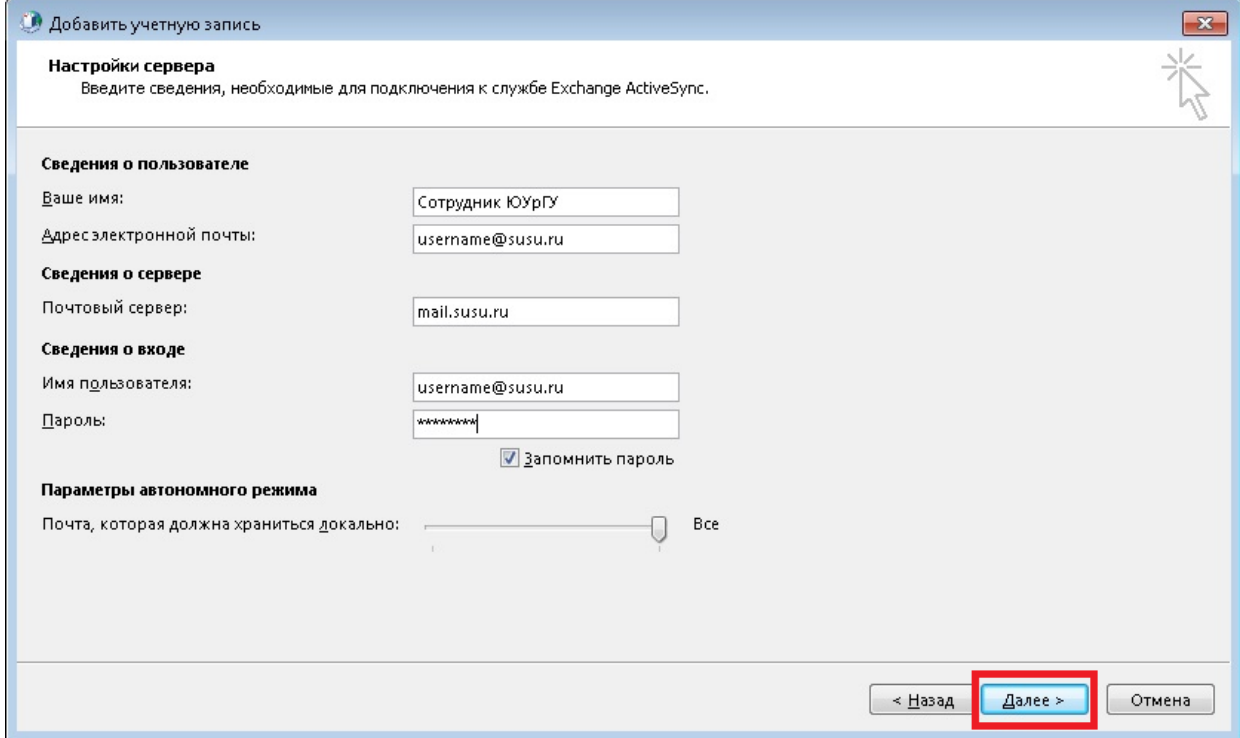

6. Outlook подключится к серверу и проверит настройки учётной записи. Нажмите **«Закрыть»** и **«Готово».**

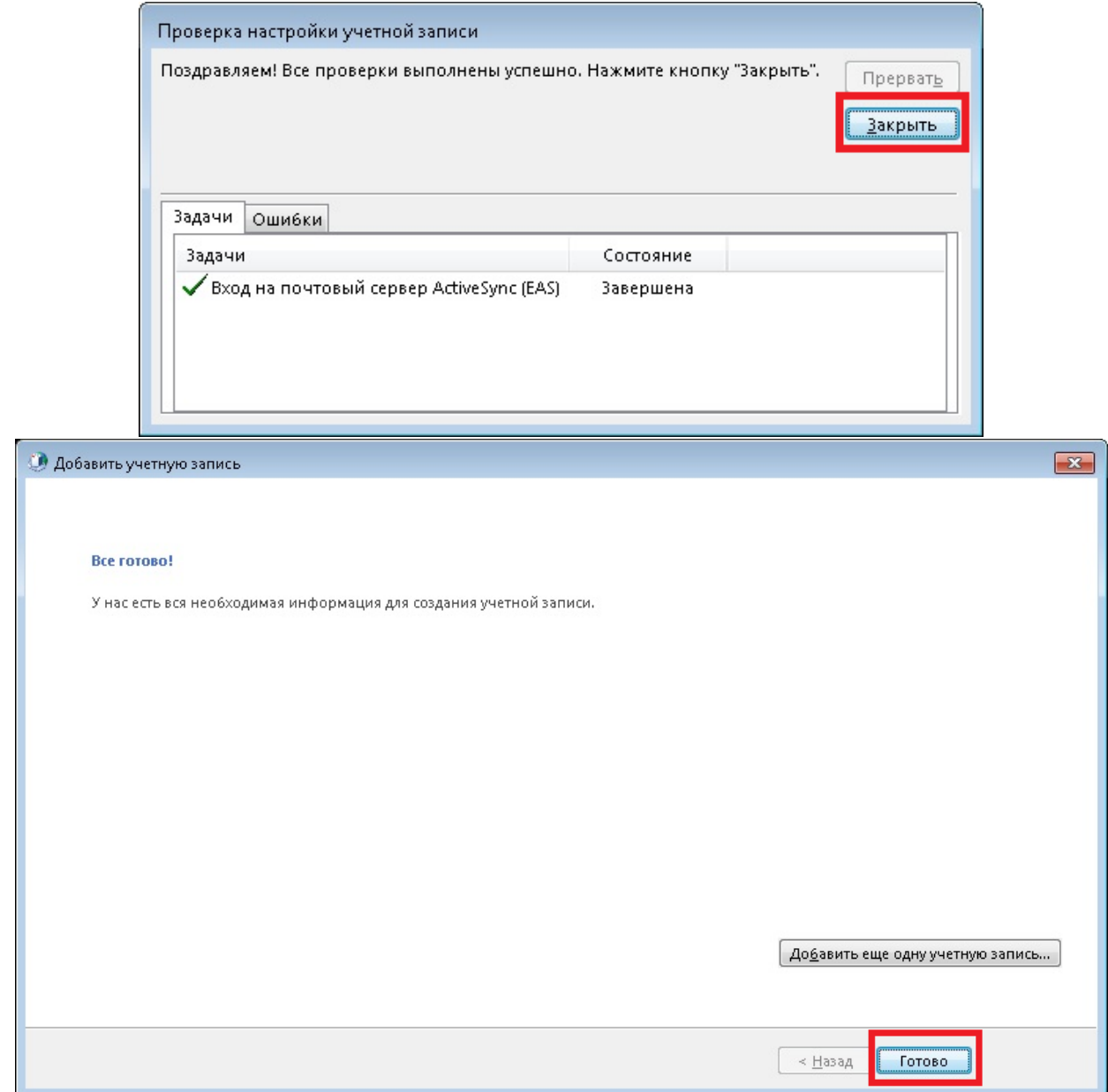

7. В списке конфигураций выберите пункт «Использовать конфигурацию» -> «ZIMBRA EAS».

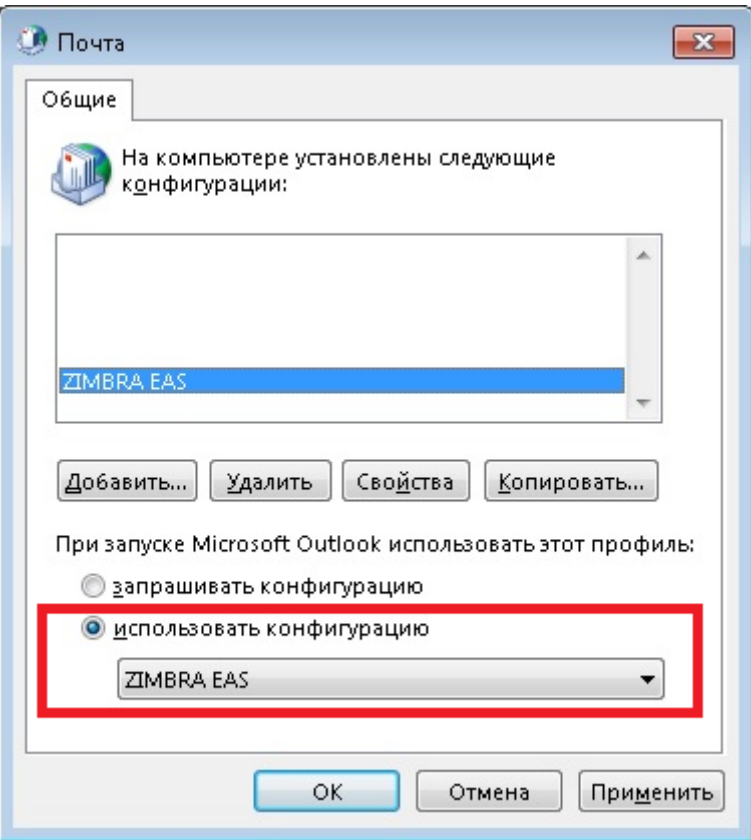

8. Закройте все окна мастера созданий конфигураций и запустите Outlook. Учётная запись Zimbra появится в списке слева.

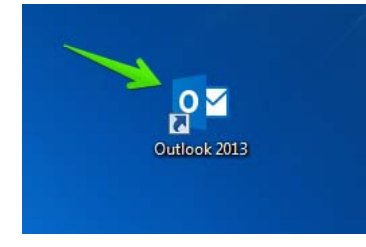

## Контакты технической поддержки

Для решения вопросов, связанных с подключением к почтовому серверу и его использованием, обращайтесь в ОГСТ:

 Тел.: (351) 267‐93‐60, 265‐49‐92 Email: support@susu.ru